## **Eraser for Apple Devices Issue Report**

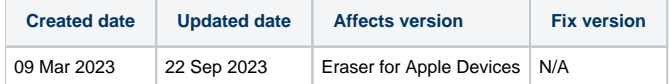

## Beschreibung

Wenn Sie ein Problem mit Blancco Erasure for Apple Devices haben und [die Blancco Knowledge Base](https://support.blancco.com/display/KB) oder das Benutzerhandbuch nicht zu helfen scheinen, ist es Zeit [den Technischen Support von Blancco zu kontaktieren.](https://support.blancco.com/) Wenn Sie den Technischen Support kontaktieren, ist es wichtig, den Issue Report von Blancco Erasure for Apple Devices in das Kontakt-Ticket aufzunehmen. Es wird empfohlen, die Fehlerberichtsdatei zu zippen, bevor Sie sie als Anhang hinzufügen.

## Schritt für Schritt Anleitung

## **Um einen Issue Report zu erstellen:**

- 1. Wenn möglich, starten Sie den BEAD-Rechner neu und melden Sie sich an.
- 2. Schließen Sie das problematische Gerät an das Gerät an.
- 3. Versuchen Sie, das Problem zu reproduzieren, z. B. durch Starten des Löschvorgangs, Starten des Diagnosevorgangs usw..
- 4. Schließen Sie einen USB-Speicherstick an den Computer an, wenn Sie den Fehlerbericht darauf speichern möchten (andernfalls wird der Fehlerbericht in "Dokumente" gespeichert).
- 5. Klicken Sie auf die Schaltfläche "Problem melden" in der oberen rechten Ecke.

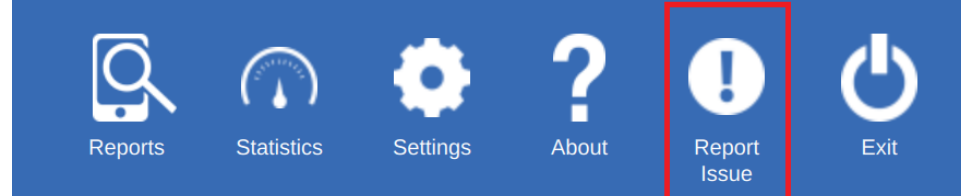

- 6.
- 7. Wählen Sie den Ort, an dem der Issue Report gespeichert werden soll (entweder ein externes USB-Laufwerk oder der Ordner "Dokumente") Save Report Settings:

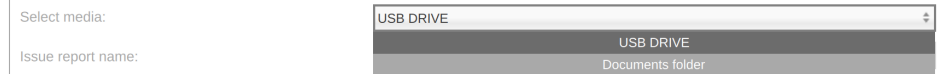

- 8. Im nächsten Schritt können Sie Folgendes festlegen
	- a. **Issue type** = Diagnostics, Erasure, Process, Other (**Anmerkung!** wenn "Andere" ausgewählt wird, sollte die Problembeschreibung mit mehr Details über das Problem gefüllt werden).
	- b. **Occurs with** = Geben Sie das Gerät ein, bei dem das Problem auftritt.
	- c. **Also occurs with** = Definieren Sie, ob dies auch bei anderen Geräten der Fall ist.
	- d. **Device state when the issue is noticed** = In welchem Zustand befindet sich das Gerät, wenn das Problem entdeckt wird. **Issue details:**

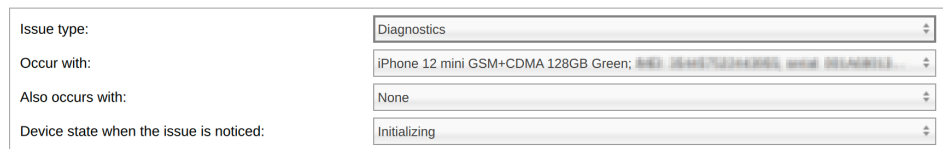

9. Geben Sie eine Beschreibung des Problems ein, um zusätzliche Informationen zu erhalten, die bei der Fehlersuche hilfreich sein könnten. Problem Description:

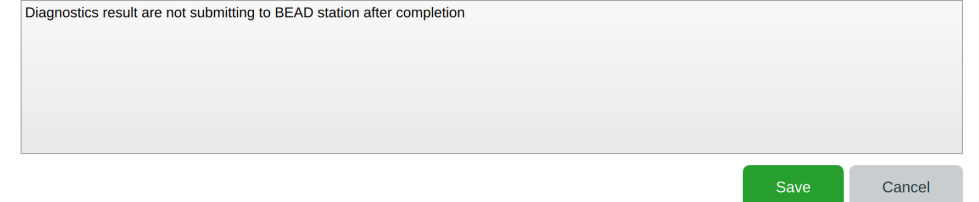

10. Klicken Sie auf "Save", um den Bericht auf einem Datenträger Ihrer Wahl zu speichern.

Diese Issue Report-.xml -Datei kann dann zusammen mit einer kurzen Beschreibung im Support-Ticket an den technischen Support von Blancco zur weiteren Fehlerbehebung weitergeleitet werden, z. B:

- Was genau ist das Problem?
- Gab es eine bestimmte Fehlermeldung?
- Welche Schritte wurden unternommen, bevor das Problem auftrat?

Erwartetes Ergebnis und tatsächliches Ergebnis.